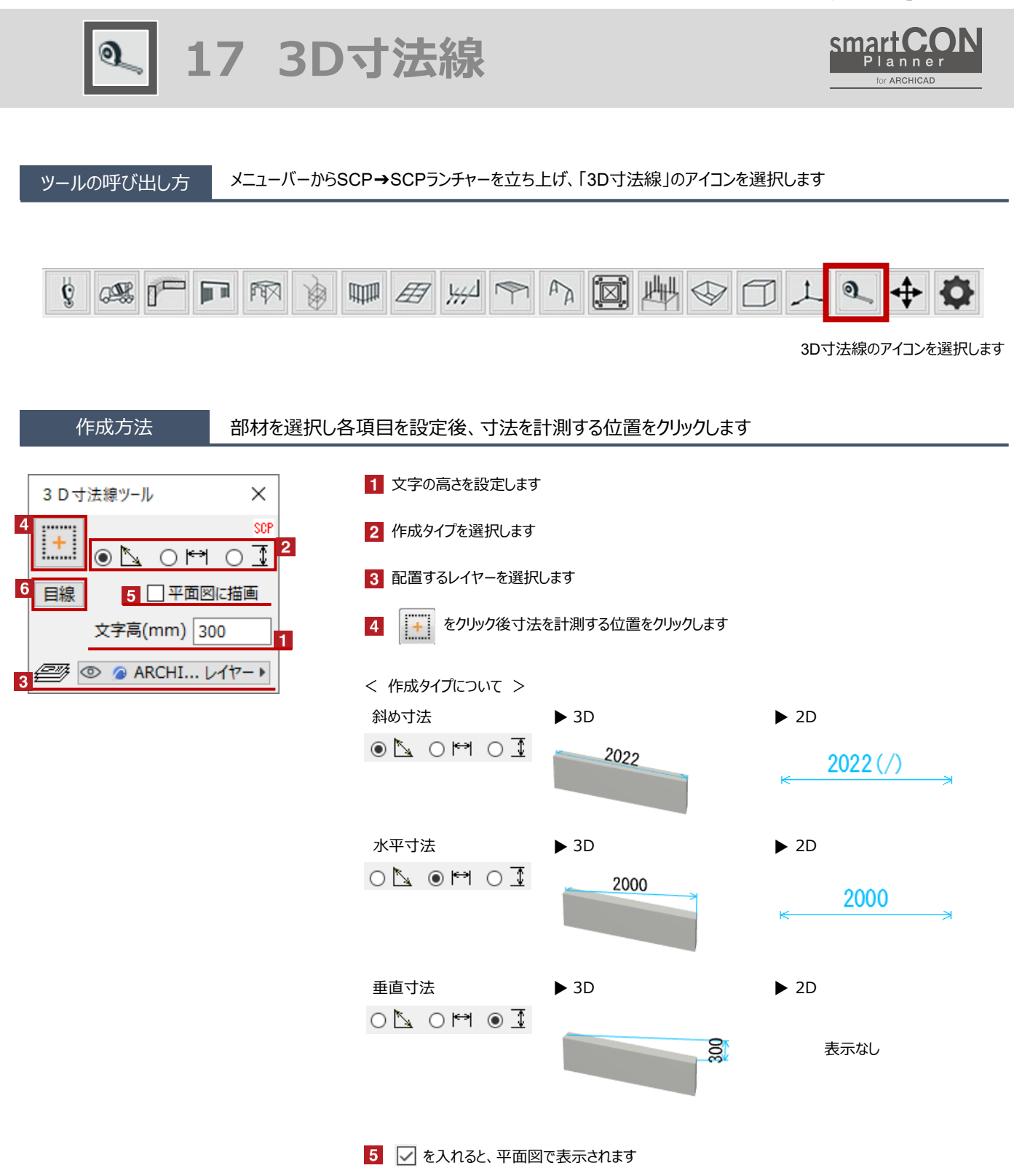

6 現在の視点に合わせた表示の回転 (3Dのみ) クリックすると、3D上で現在の視点に合わせて表示が回転します

**※寸法オブジェクトは、単独のオブジェクトです。作成時に参照した部材を修正しても、追従しません。**

## 3D寸法線の形状変更 Hotspotをクリックすると、寸法線の長さや引き出し線の位置などの変更が可能です

赤のHotspotをクリック→ペットパレットの [頂点を移動 + ]で、 3D寸法線の引出し線などの変更が可能です 黒のHotspotをクリック→ペットパレットの[移動 4→]で、3D寸法線の移動が可能です

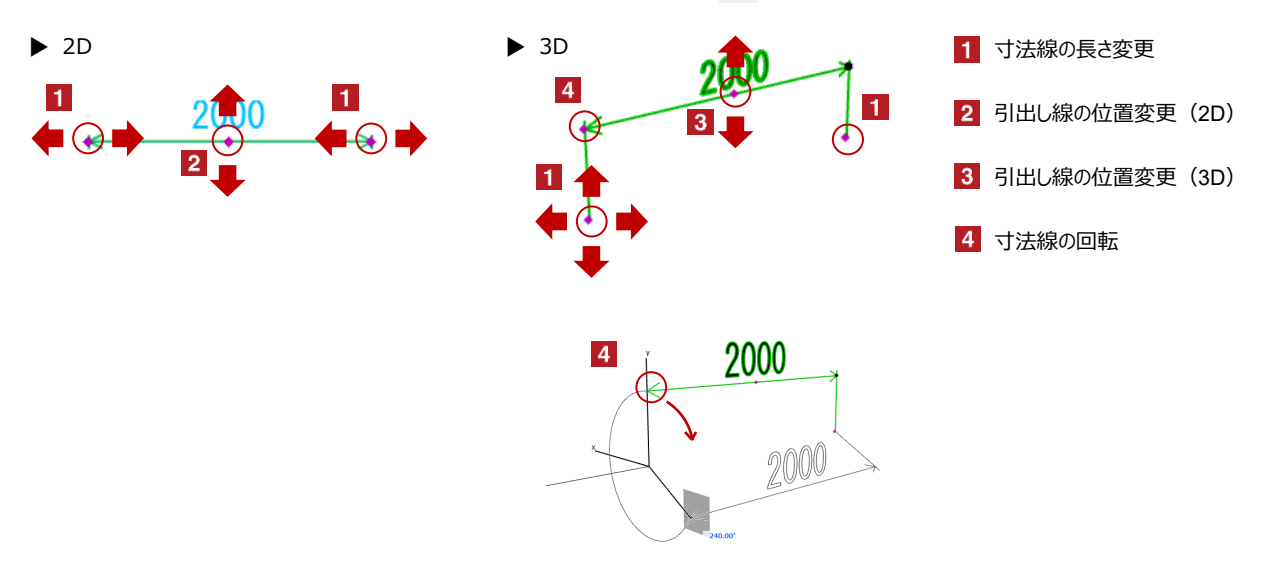

## オブジェクトの設定 配置した3D寸法線を選択し、「オブジェクトの設定画面(Ctrl+T)」で各種設定を変更します

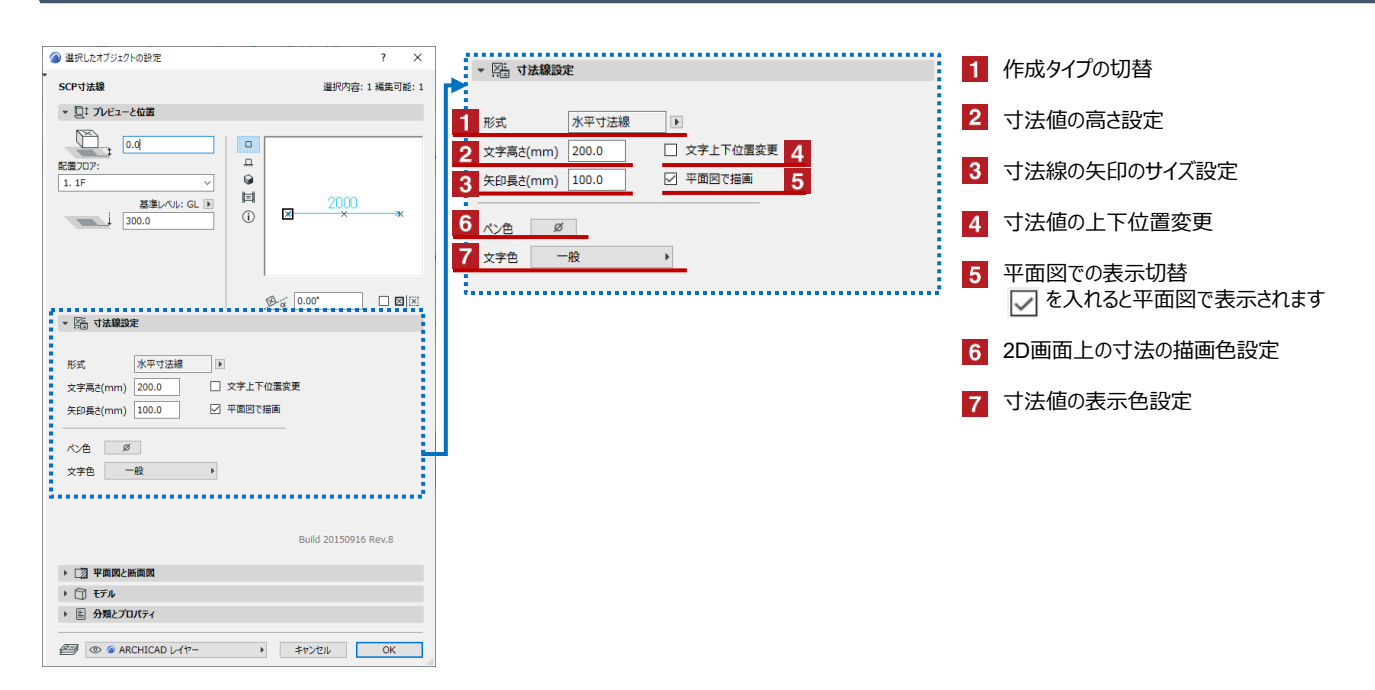